Updated Dec 2012 Created by Paul Withers

Use the Open menu to open any application. Start typing into the box to filter the list. Right-click to dock the open list.

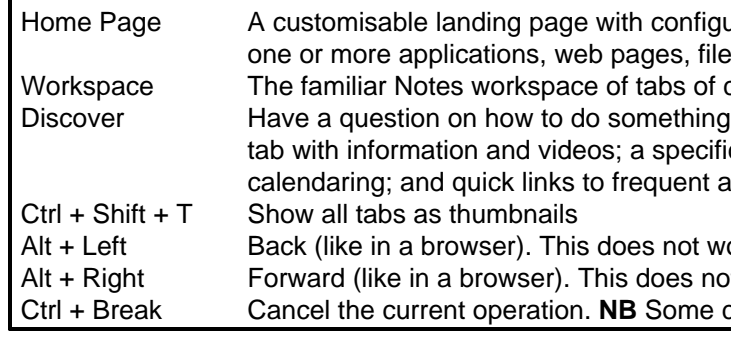

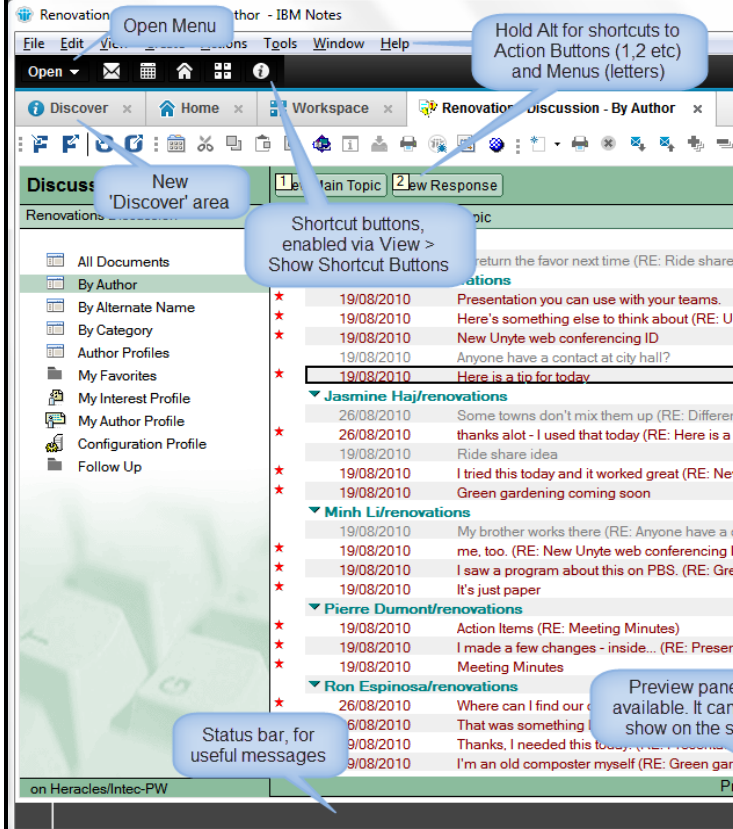

Notes Tips podcast – mail, applications and more http://www-10.lotus.com/ldd/notestipsblog.nsf Experience Lotus Notes http://learn.lotus.com/notes/

Learn IBM Collaboration Solutions videos http://www-10.lotus.com/mmup/index.html

## Navigating Notes

- urable layout. You can not only add email and calendaring, but system folders and more
- chicklets for all your applications
- 1? The new Discover page may help. There's a What's New ic tab for new users; hints and tips if you use Mail and actions, recent applications, other resources and tip of the day.
- ork in all contexts.
- ot work in all contexts.
- code may already have run, affecting documents and data.

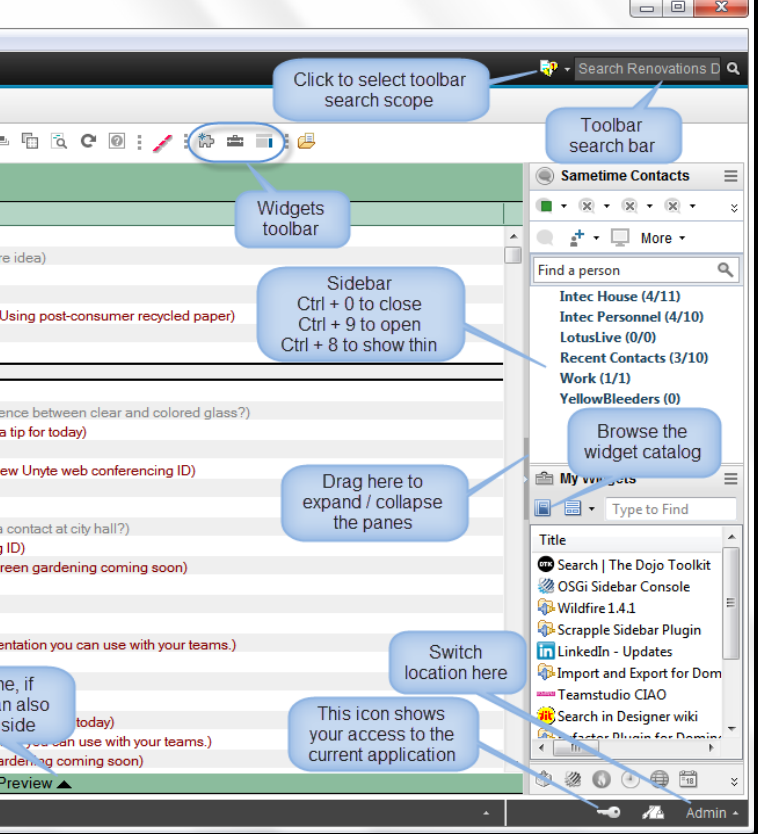

The Banner Search Bar has preconfigured searches, but maybe you regularly search one of your applications.

IBM Notes lets you configure the search. Open a view in an application and Notes adds the application as a search context. It has an "Always Show in Search List... option to pin that context to the search bar.

Now you can search an application from wherever you are in Notes.

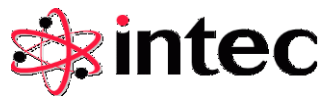

### Search *Your* Way

- Widgets and LiveText add power to the IBM Notes Client.
- Widgets allow quick access to application or website data from the sidebar.
- LiveText recognises searches for recognisable content in documents, adding a dotted underline to allow you to right click and perform actions.
- For information on both, see the Help documentation.

### Widgets and LiveText

Learning widget for Lotus Notes (mainly email-related) http://www-10.lotus.com/ldd/dominowiki.nsf/dx/learning-plug-in-

for-ibm-lotus-notes

Thanks to Tim Malone, Duncan Cooper, Dave Leedy, Joyce Davis, Mat Newman & Amanda Bauman

#### Useful Resources and Acknowledgments

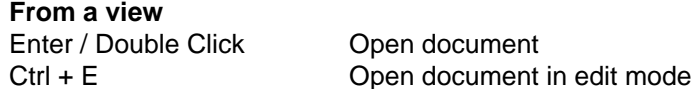

With Notes, IBM package personal address book, personal journal, document library, discussion and teamroom Free IBM Applications<br>With Notes, IBM package personal address book, persor<br>journal, document library, discussion and teamroom<br>database. The last three can be used on mobile devices.

#### Window Management

Choose how you want to open documents. Documents that are a affected until you close and reopen them.

Open each document in its own window

- O Open each document in its own tab
- © Group documents from each application on a tab

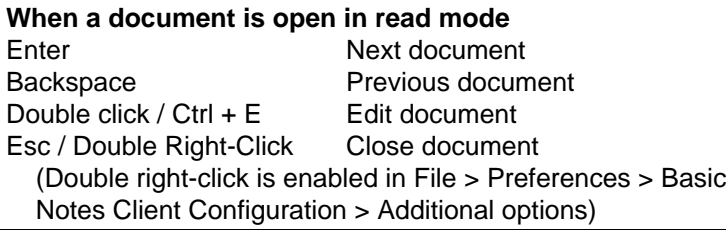

#### Navigating Documents

Want to share a document with a colleague? Select **Edit > Copy As > Document Link** and paste into

an email.

**NB** The recipient will get an error if they do not have

access to the document.

You can also drag and drop a document from a view to the desktop or a folder. It will create a shortcut to the relevant document. But make sure the document doesn't get deleted or archived, or the link will fail.

Not Just Notes...

Some fields allow you to format the content and insert tables, hyperlinks, attachments and pictures. These are known as **Rich Text** fields. When you are in these fields the toolbar buttons below will be activated.

Fonts and sizes can be changed. F2 will increase the font size, Shift + F2 will decrease it. The usual shortcut keys for copying, pasting, cutting text can be used. In addition Ctrl + Shift + V pastes as plain text and Ctrl + Alt + V performs paste special. Bullets and numbering can be applied. Three different coloured highlighters are also available. Ctrl + K or Alt + Enter will bring up the **Text Properties** box, to quickly set all font settings. Use the **Create** menu to add tables, sections, hyperlinks, horizontal rules, page breaks or pictures.

If you want to set up a personalised font style, you can do this with the permanent pen. Style your text, then highlight it and choose **Text > Permanent Pen > Set as Permanent Pen**. Now, whenever you want to use that styling in a Rich Text field, just click the Permanent Pen button or choose Text > Permanent Pen > Use Permanent Pen.

Rich Text fields are a great place to use menu shortcuts. As in other programs Alt will underline the relevant shortcut key.

#### Default Sans Serif

### Rich Text

By default applications and each document opens in a new tab. Sometimes that is not what you want.

You can right-click any application, view or document and choose **Open in New Window** to 'detach' it. You can then drag it to a second screen or rearrange multiple panes. Or the **Windows and Themes** tab in Preferences lets you change the default behaviour.

Remember that tabs can be reordered by dragging and dropping. And the keyboard shortcut Ctrl + F8 brings up a popup menu to allow you switch to another tab.

### Beyond Basic Tabs

# IBM Notes Social Edition 9.0 Beta IBM Notes Social Edition 9.0 Beta Cheat Sheet v1.0 Cheat Sheet v1.0

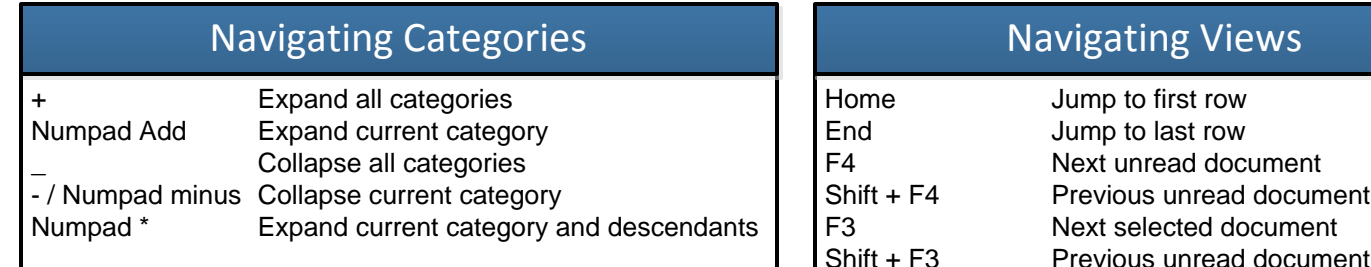

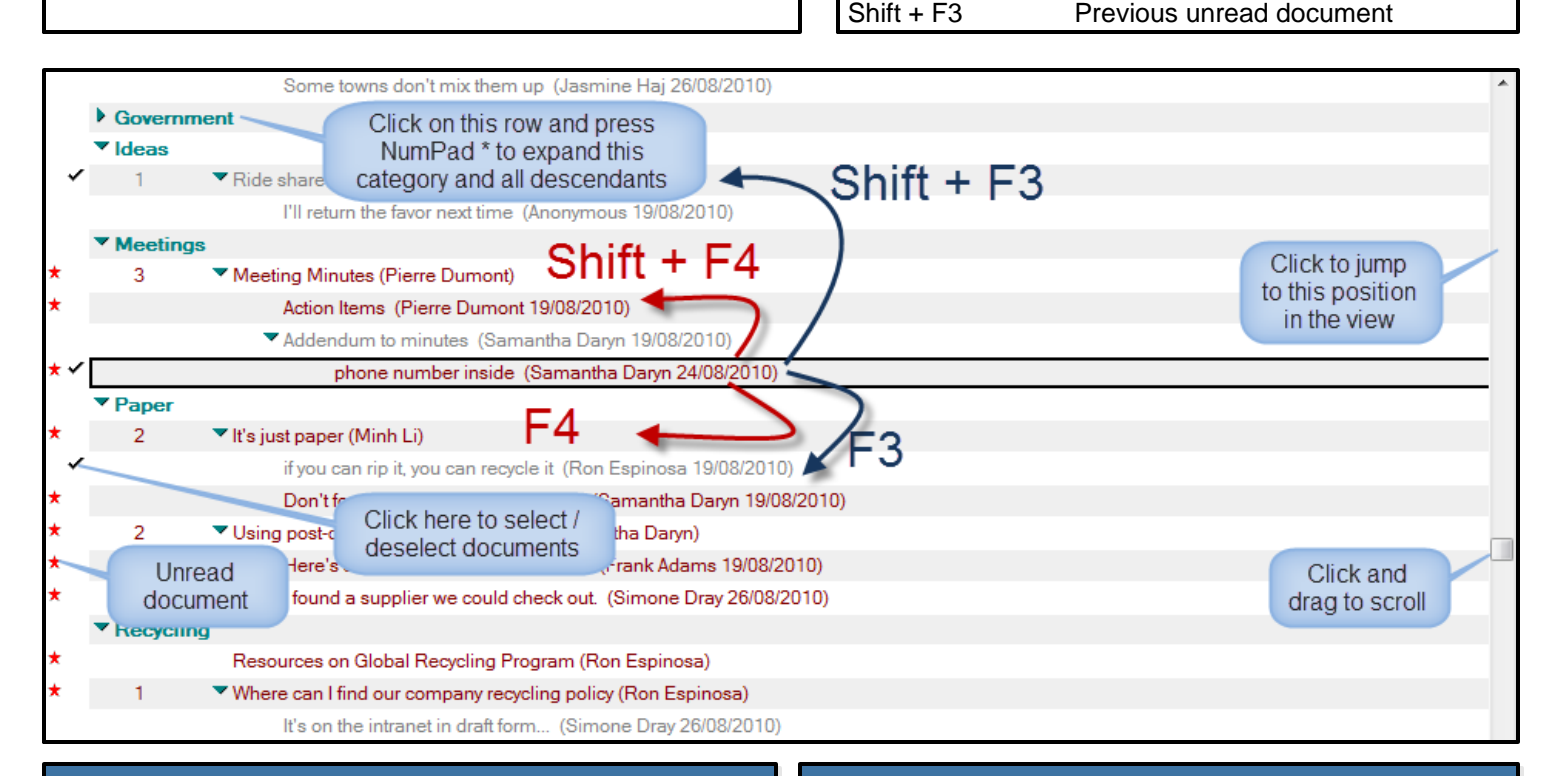

Are you having trouble finding a document in another view? Highlight the document in one view, hold down Ctrl and open the second view.

If the document is in the second view, it will be highlighted again. If necessary, press F5 or F9 to refresh the view

#### Switching Views

Do you regularly find yourself scrolling across a view to see contents of a column that's not immediately visible?

Some views may be configurable, allowing you to drag and drop to reorder columns. If this functionality will really help you, speak to your developer, because it's not enabled automatically.

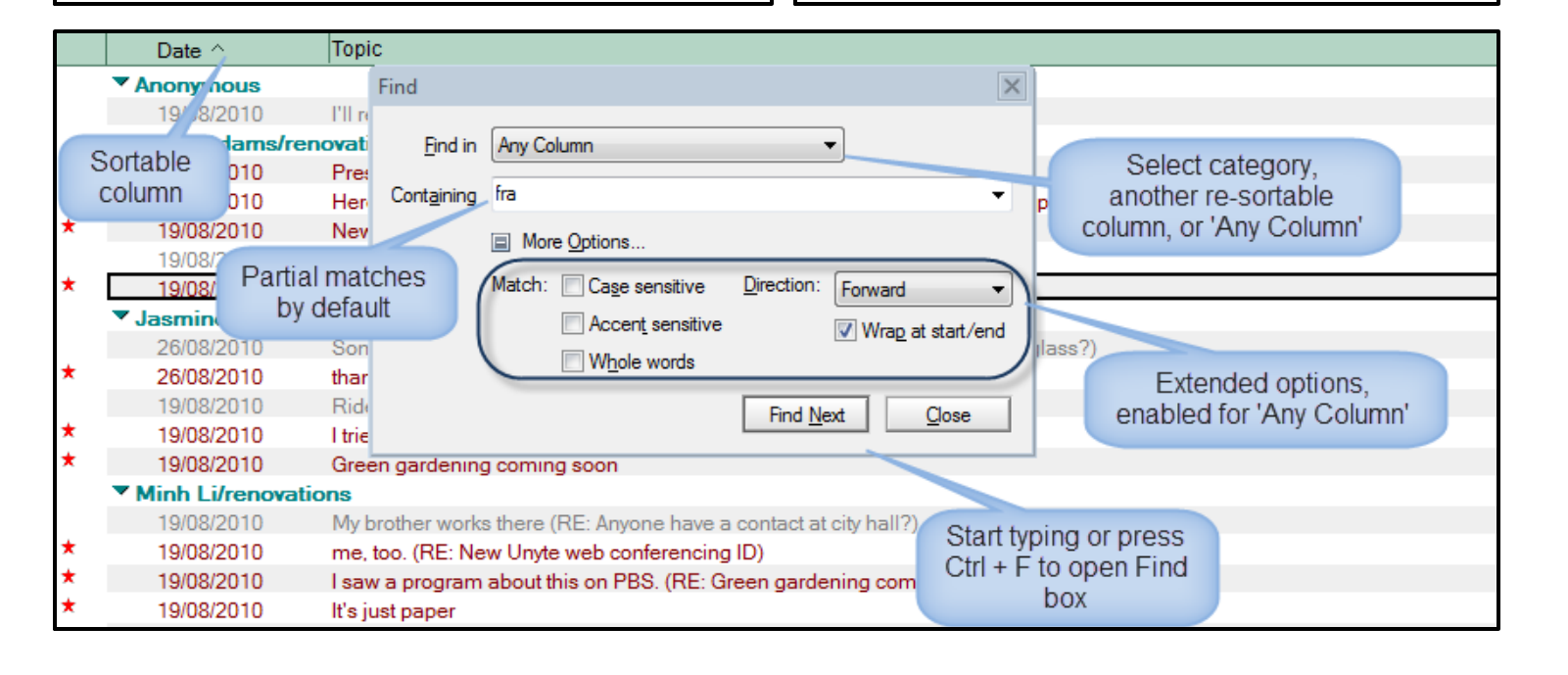

#### Customising Views

ews

If it has not been specifically requested, a Full Text Index may not have been created, so you may see the message above.

View searches offer real power to IBM Notes applications. If the database has a Full Text Index the search will look for the search criteria in any field in any document in the view. If attachments are indexed as well, the search will look for the search criteria in any attachment as well.

Searches can be made more specific by setting conditions based on dates, authors, field values or by filling out an example form. The example form means you do not need to know field names, but the application developer should be able to confirm key searchable fields.

If you have enough access, you will be able to save searches for future re-use.

Out-of-the-box the maximum results are 5000 documents, but that number may be refined, either by the Domino Administrator or by clicking on **Max results…**.

Results are sorted by default on relevance. The darker the bar, the better the relevance. From the drop-down, that search results order can be changed.

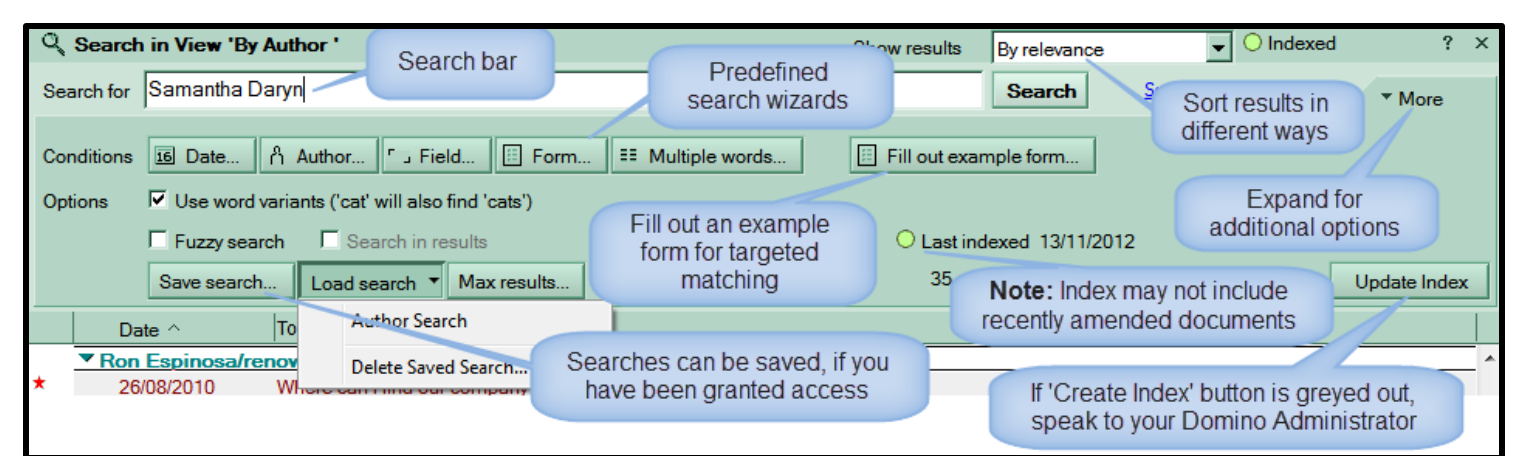

The database which contains this view is not indexed for searching. Advanced search features are not available, and performance will be slower than usual. If you have proper access, you may create an index for this database.

#### Searching a View – IBM Notes Unleashed

You can still search, but won't have the advanced searching capabilities such as specific fields and searching attachments.

If you have access, you will be able to create an index by expanding **More…**.

If not, speak to your Domino Administrator to request a Full Text Index. If the database has attachments and you need to search the content of them, specifically request to **Index attached files**.

### Simple Searching

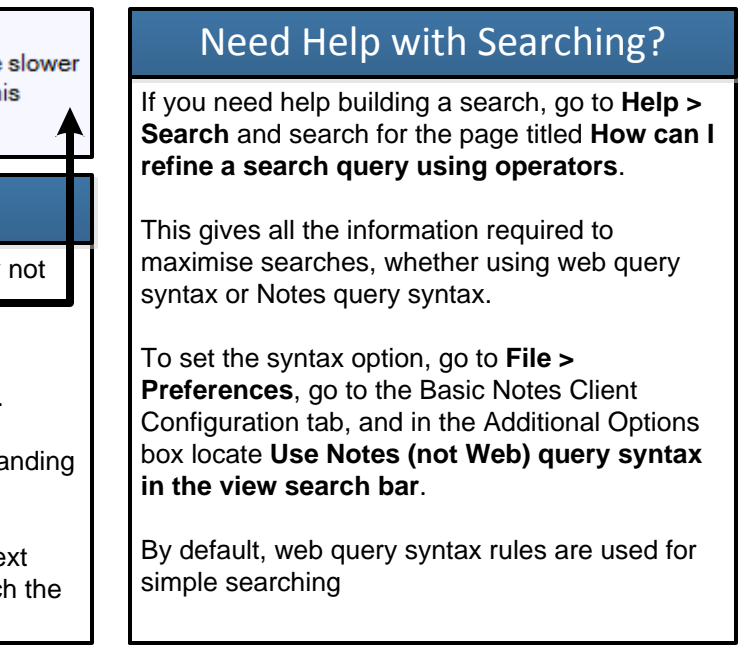

Want to export your search results? From any view you can copy selected view contents as a table to paste into an email, Microsoft Word or Excel or other program. Just select one or more documents, and go to **Edit > Copy As > Table**. Then paste as you would normally.

# Exporting Made Easy – Edit > Copy As > Table